# Youless

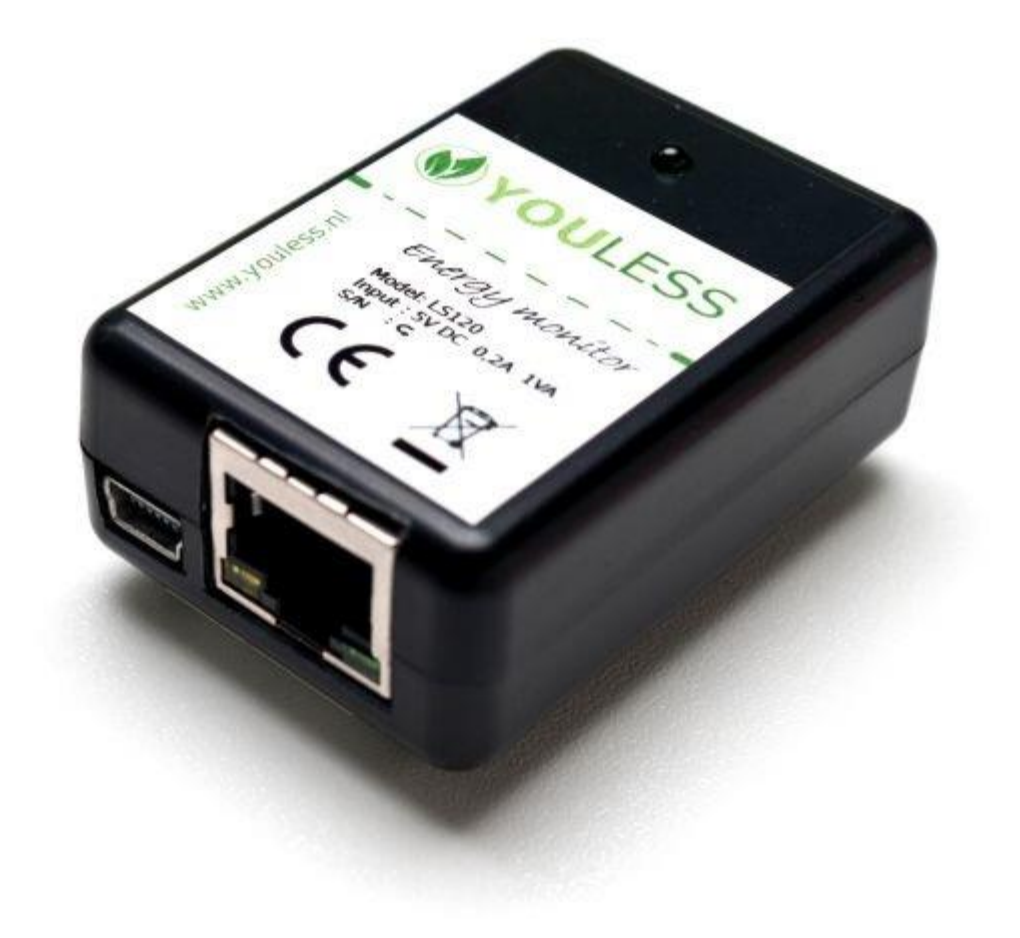

# Inhoud

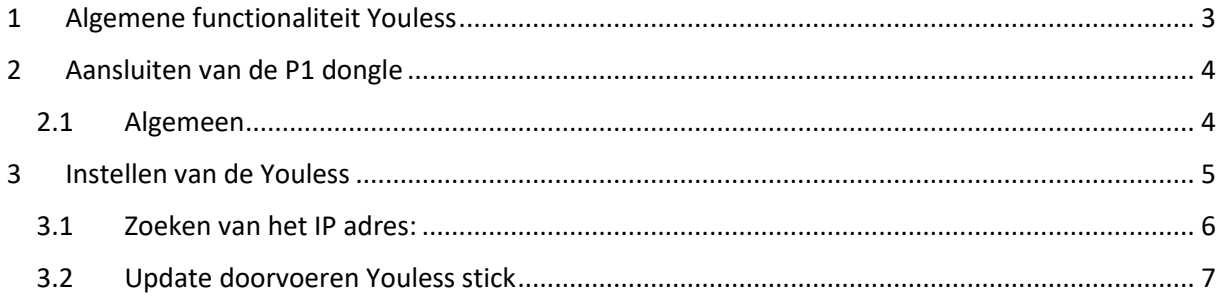

# <span id="page-2-0"></span>1 Algemene functionaliteit Youless

De Youless stick wordt aangesloten op de P1 poort van de digitale meter. Op deze manier kunnen we de digitale meter op seconde basis uitlezen.

Hiervoor is het belangrijk dat de Youless stick in hetzelfde netwerk is aangesloten als de Scopt controller met een ethernet kabel.

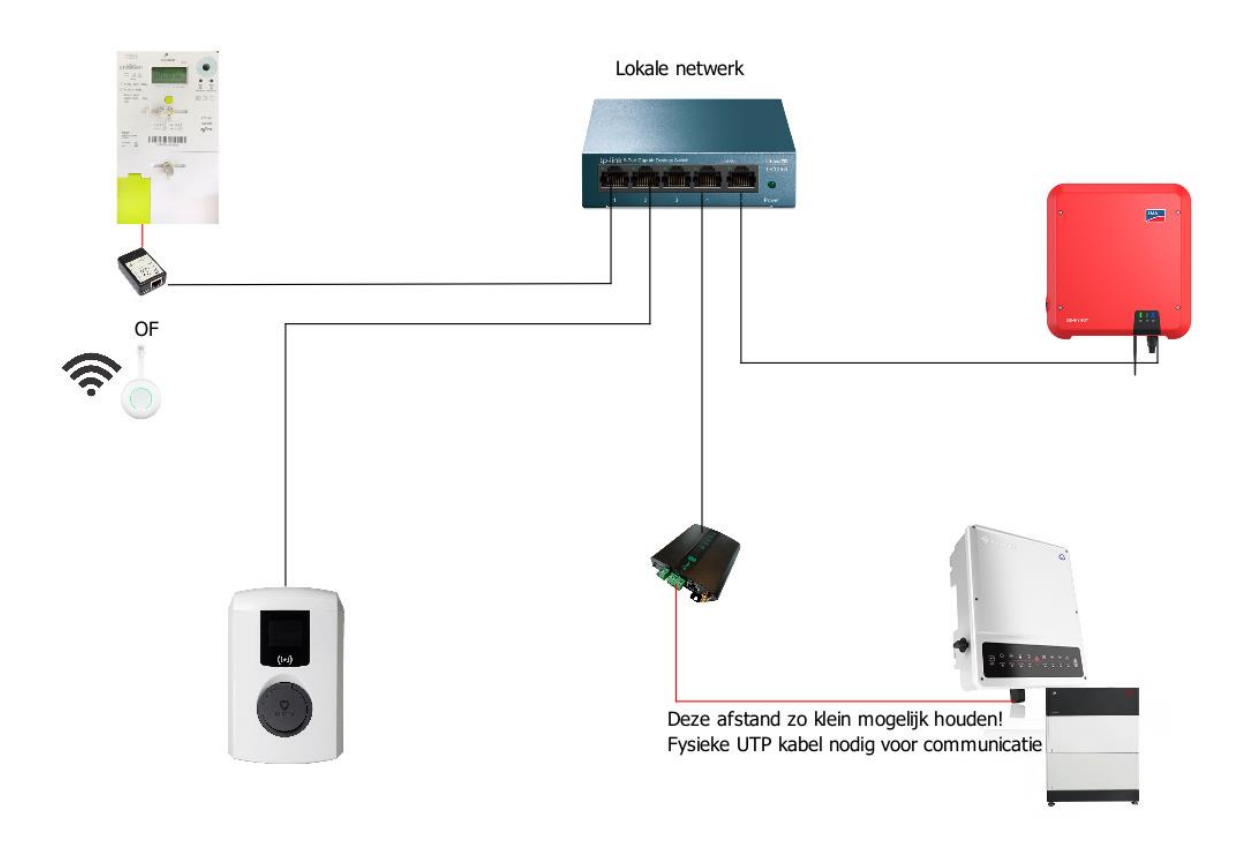

*Figuur 1: Overzicht Scopt*

# <span id="page-3-0"></span>2 Aansluiten van de P1 dongle

#### <span id="page-3-1"></span>2.1 Algemeen

De communicatie met Scopt gebeurt via het netwerk, het is daarom belangrijk dat de youless in hetzelfde netwerk is aangesloten als de Scopt controller met een ethernet kabel. Je hebt voor de installatie volgende zaken nodig:

- Stopcontact
- Vrije UTP aansluiting op de modem/switch
- Geactiveerde P1 poort (dit is iets dat de klant moet doen via mijnFluvius) [https://www.fluvius.be/nl/thema/meters-en-meterstanden/digitale-meter/maak-je-meter](https://www.fluvius.be/nl/thema/meters-en-meterstanden/digitale-meter/maak-je-meter-slim)[slim](https://www.fluvius.be/nl/thema/meters-en-meterstanden/digitale-meter/maak-je-meter-slim)

Wanneer je zelf een kabel moet voorzien van een RJ45 connector, zie je hieronder de kleurcode. Test de kabel ook altijd op voorhand uit met een meter om te zien of de connector correct is aangesloten!

Vergeet zeker niet de juiste kleurcode te gebruiken bij RJ45 connectoren.

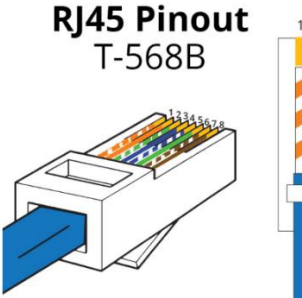

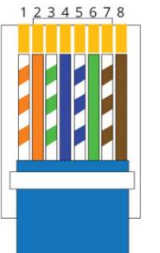

- 1. White Orange 5. White Blue
- 2. Orange
- 2. Orange<br>3. White Green
- 
- 4. Blue
- 6. Green
- 7. White Brown
- 
- 8. Brown

*Figuur 2:Kleurcode RJ45*

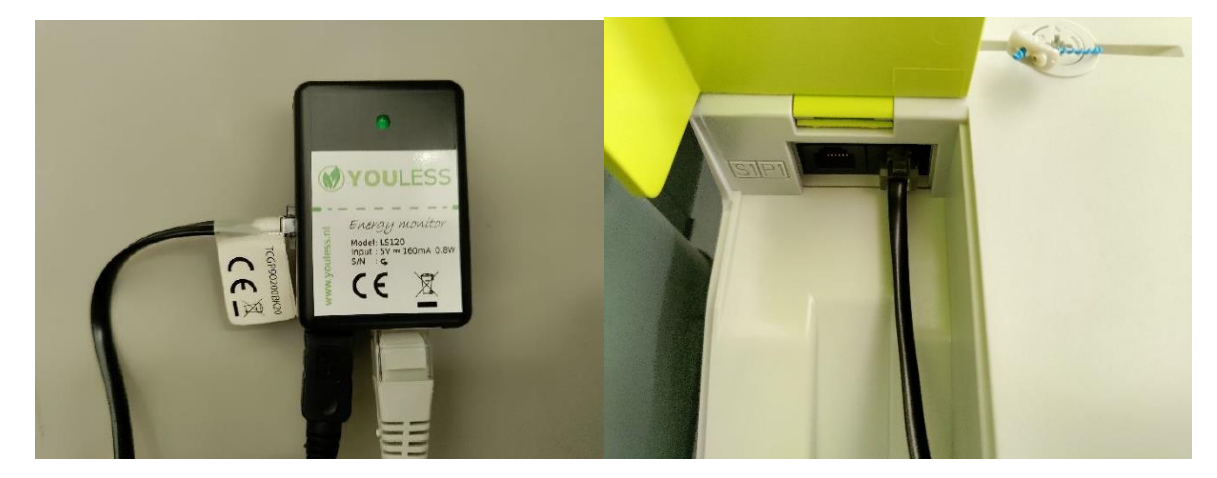

### <span id="page-4-0"></span>3 Instellen van de Youless

Je hoeft normaal gezien niets in te stellen. Van zodra er netwerkverbinding is zal de Youless bereikbaar zijn op het netwerk.

Neem altijd een foto van de Youless, daar staat achteraan een unieke code op dewelke we nodig hebben voor het toestel terug te vinden in het netwerk.

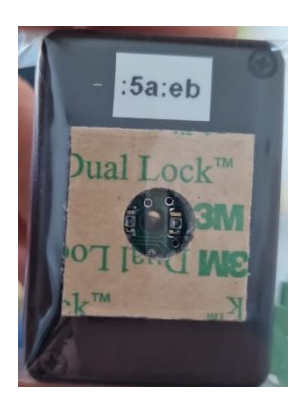

Je kan de Youless app gebruiken om meer informatie te bekomen van de Youless + update door te voeren.

#### **Youless app:**

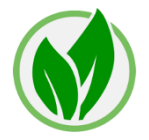

#### <span id="page-5-0"></span>3.1 Zoeken van het IP adres:

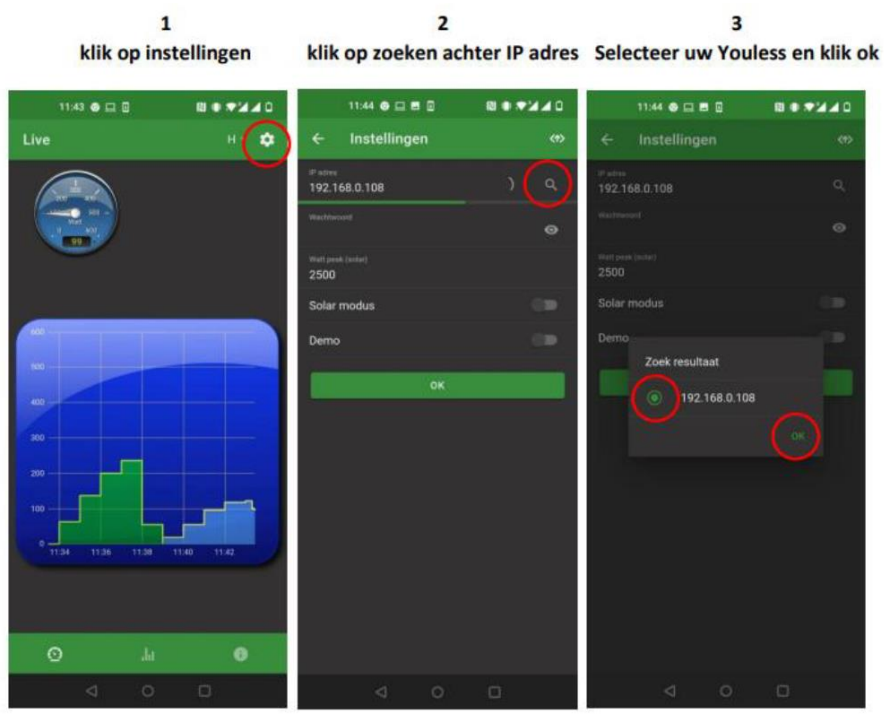

Wanneer je het IP-adres van je Youless kent, dan kan je dit in een browser intypen en heb je weer meer inzicht in al de mogelijke instellingen van de stick.

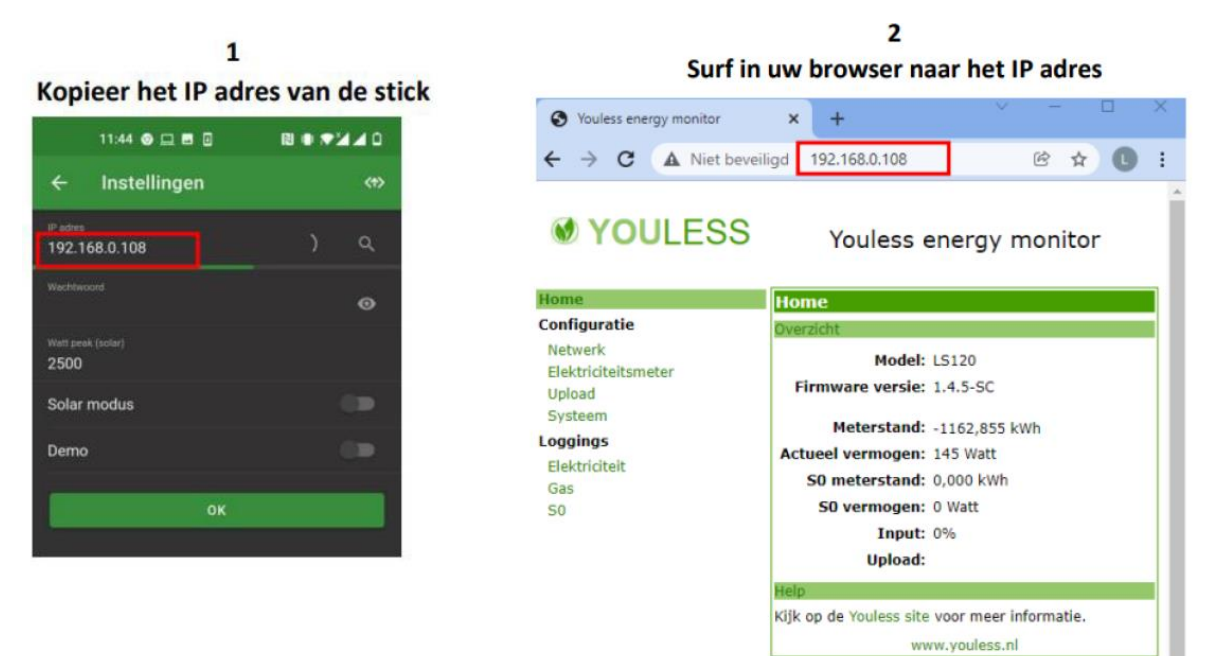

6

#### <span id="page-6-0"></span>3.2 Update doorvoeren Youless stick

Indien je de Youless stick wilt updaten kan je dit via de Youless app doen.

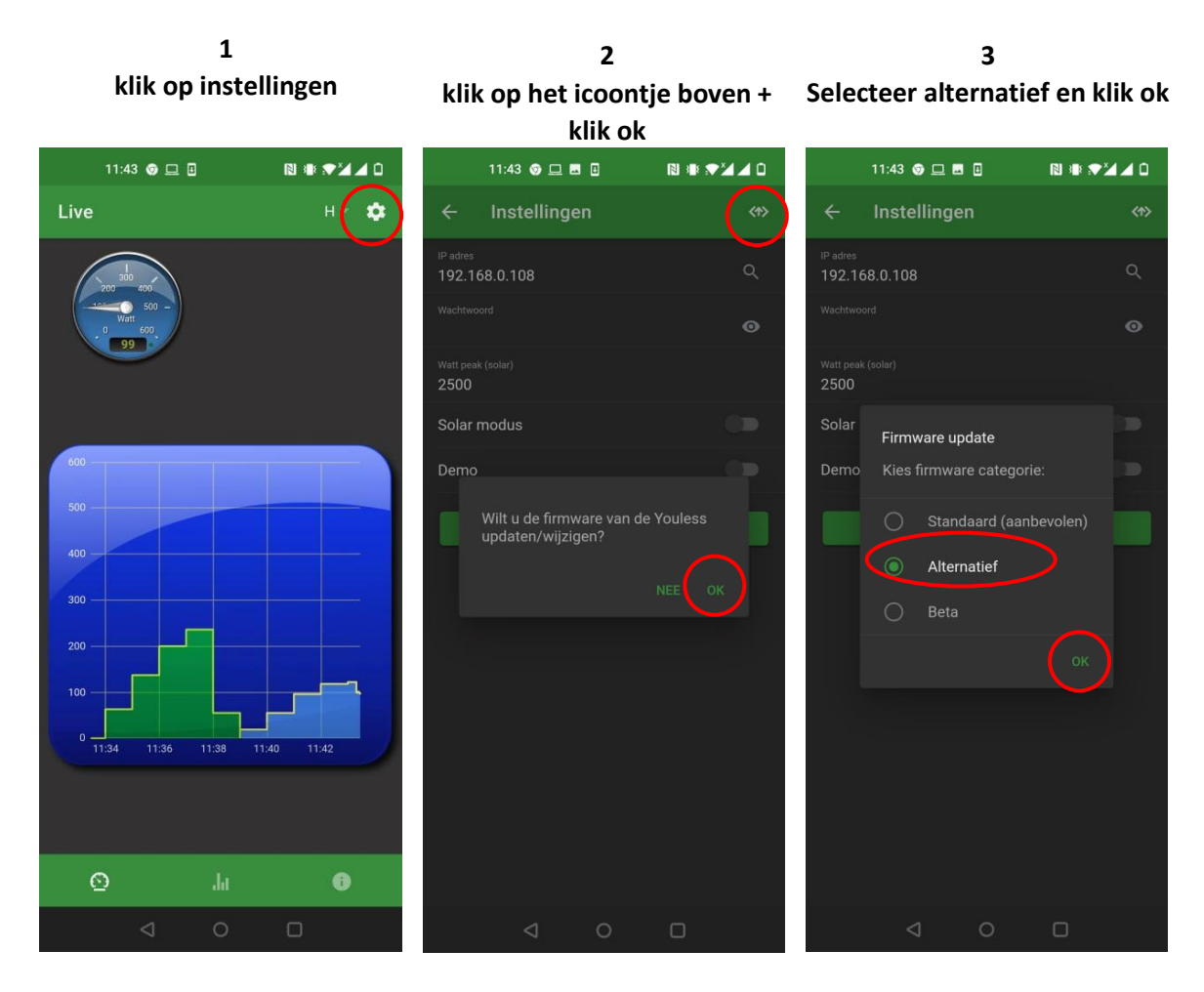

**4 Kies de gewenste versie en** 

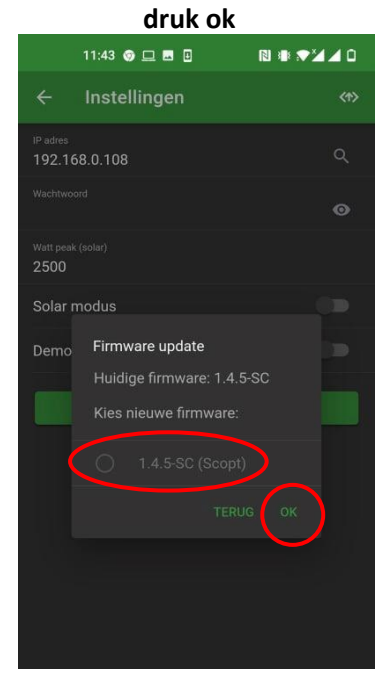